# **МЕТОДИЧЕСКИЕ РЕКОМЕНДАЦИИ**

по применению набора реагентов

для количественного определения ДНК генетически

модифицированной кукурузы в продуктах питания и кормах для

животных методом полимеразной цепной реакции (ПЦР) с

гибридизационно-флуоресцентной детекцией

# **«АмплиКвант ГМ кукуруза-NOS-FL» Формат FRT**

**АмплиСенс**

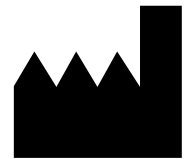

ФБУН ЦНИИ Эпидемиологии Роспотребнадзора Российская Федерация, 111123, город Москва, улица Новогиреевская, дом 3а Только для исследовательских и

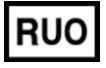

иных немедицинских целей

# **ОГЛАВЛЕНИЕ**

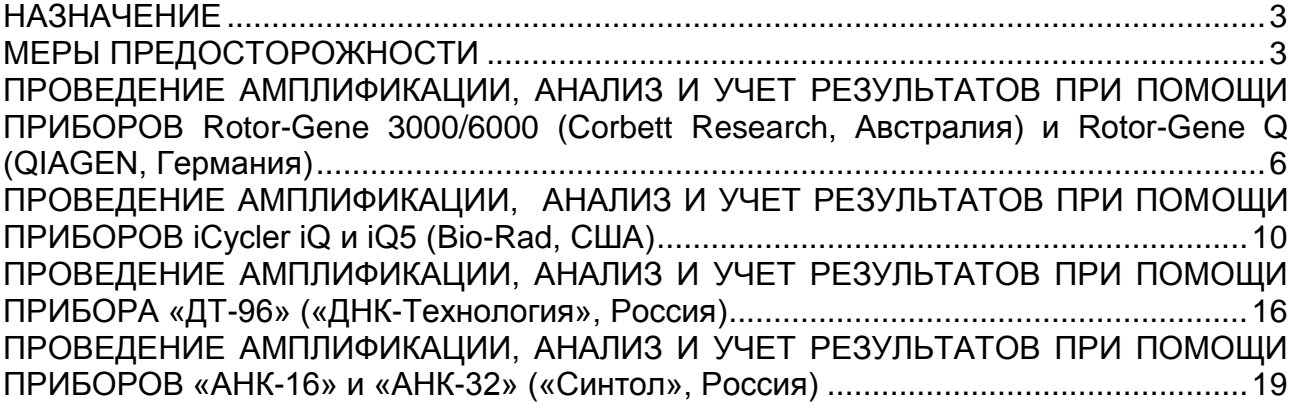

## <span id="page-2-0"></span>**НАЗНАЧЕНИЕ**

Методические рекомендации описывают порядок действий при использовании набора реагентов для количественного определения ДНК генетически модифицированной кукурузы в продуктах питания и кормах для животных методом ПЦР с гибридизационно-флуоресцентной детекцией продуктов амплификации в режиме «реального времени» «АмплиКвант ГМ кукуруза-NOS-FL» совместно с приборами для ПЦР в режиме «реального времени»:

- Rotor-Gene 3000, Rotor-Gene 6000 (Corbett Research, Австралия),
- Rotor-Gene Q (QIAGEN, Германия),
- iCycler iQ, iQ5 (Bio-Rad, США),
- «ДТ-96» («ДНК-технология», Россия),
- «АНК-16», «АНК-32» («Синтол», Россия).

#### **Соответствие названий флуорофоров и каналов детекции**

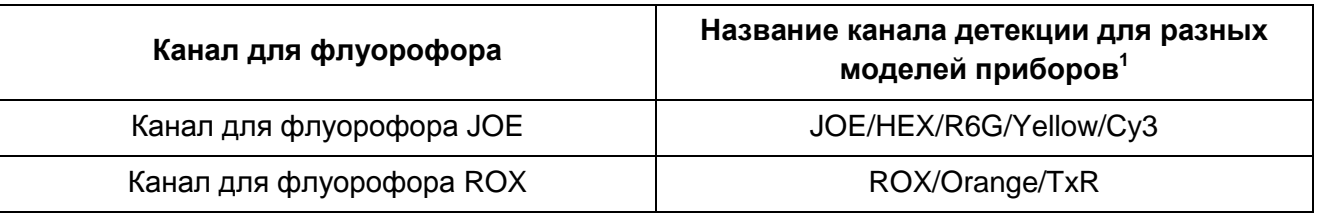

## <span id="page-2-1"></span>**МЕРЫ ПРЕДОСТОРОЖНОСТИ**

 $\overline{a}$ 

**ВНИМАНИЕ!** В соответствии с Директивой Европейского Союза 1999/45/ЕС и Регламентом (ЕС) 1272/2008 следующие реагенты подлежат маркировке как содержащие опасные вещества:

Название каналов детекции для соответствующего детектора см. в соответствующем разделе методических рекомендаций к набору реагентов.

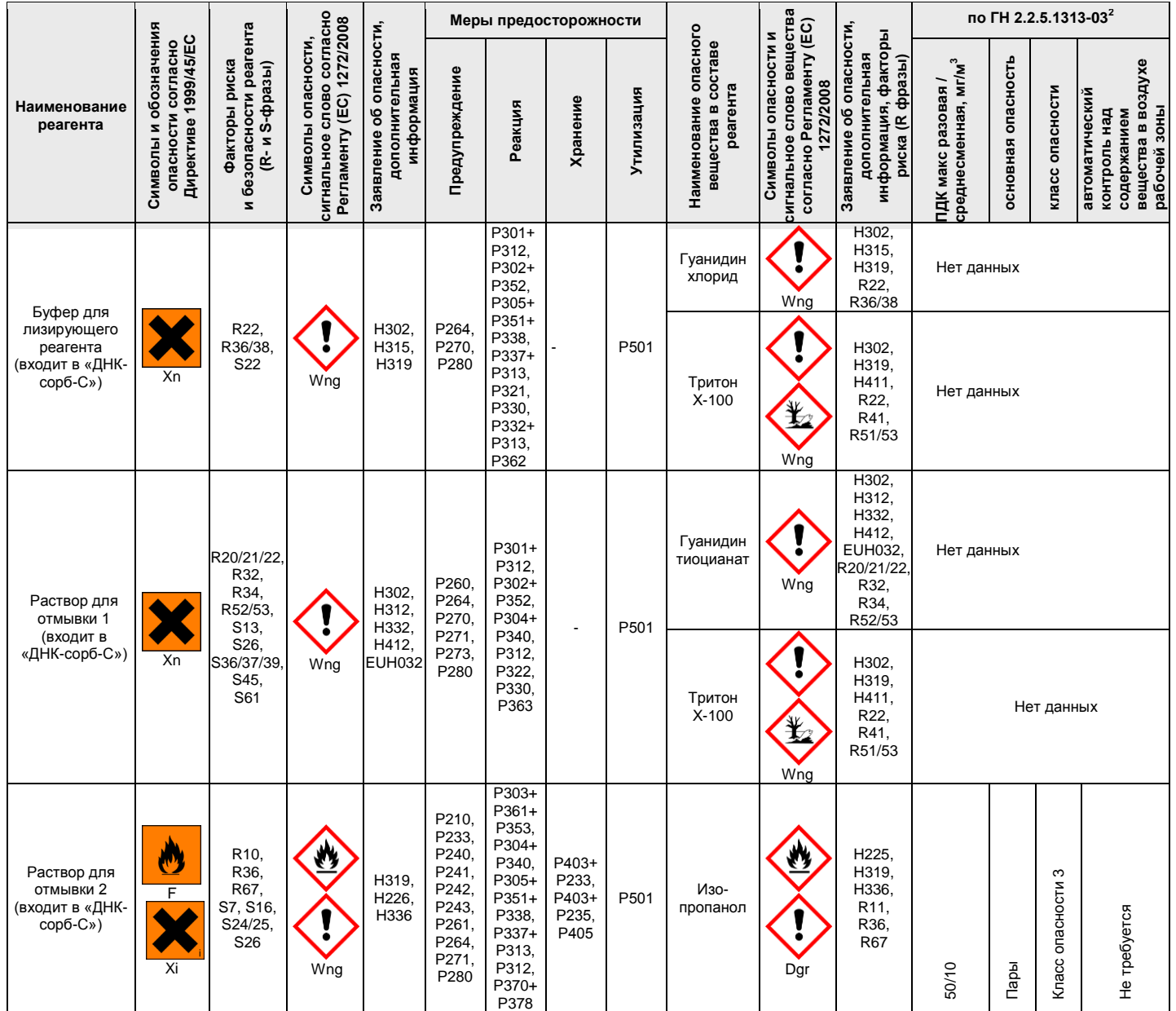

Расшифровка обозначений:

F: Легковоспламеняющийся

Xn: Вредный для здоровья

Xi: Вызывающий раздражение.

Dgr: Опасно.

Wng: Предупреждение.

Н225:Высокогорючая жидкость и пар.

H226: Горючая жидкость и пар.

H302: Вредно при проглатывании.

H312: Вредно при контакте с кожей.

H315: Вызывает раздражение кожи.

H319: Вызывает серьезное раздражение глаз.

H332: Вредно при вдыхании.

Н336: Может вызвать вялость или сонливость.

H411: Токсичен для водных организмов с долгосрочными последствиями.

H412: Вредно для водных организмов с долгосрочными последствиями.

R10: Огнеопасно.

 $\overline{a}$ 

R11: Очень огнеопасно.

R20/21/22: Опасно при вдыхании, попадании на кожу и проглатывании.

<sup>&</sup>lt;sup>2</sup> Данные ГН 2.2.5.1313-03 «Предельно допустимые концентрации (ПДК) вредных веществ в воздухе рабочей зоны». Класс опасности по ГОСТ 12.1.007-76 «Система стандартов безопасности труда. «Вредные вещества. Классификация. Общие требования безопасности».

R22: Опасно при проглатывании.

R32: При контакте с кислотами выделяет очень токсичный газ.

R34: Вызывает ожоги.

R36: Вызывает раздражение глаз.

R36/38: Раздражает глаза и кожу.

R41: Риск серьёзного повреждения глаз.

R51/53: Токсично для водных организмов, может вызывать продолжительные неблагоприятные изменения в водной среде.

R52/53: Опасно для водных организмов, может вызывать продолжительные неблагоприятные изменения в водной среде.

R67: Пары могут вызвать сонливость и головокружение.

S7: Хранить плотно закрытым.

S13: Хранить вдали от продуктов питания, напитков и корма для животных.

S16: Хранить вдали от источников воспламенения. Не курить.

S22: Не вдыхать пыль.

S24/25: Избегать попадания на кожу и в глаза.

S26: В случае попадания в глаза немедленно промыть глаза большим количеством воды и обратиться за медицинской помощью.

S36/37/39: Надеть соответствующую защитную одежду, перчатки и средства защиты глаз/лица.

S45: В случае аварии или при плохом самочувствии немедленно обратиться за медицинской помощью (по возможности предъявить этикетку материала).

S61: Не допускать попадания в окружающую среду. Смотрите специальные инструкции/паспорт безопасности материала.

P210: Хранить вдали от источников тепла, горячих поверхностей, искр, открытого пламени и других источников воспламенения. Не курить.

P233: Хранить в плотно закрытой таре.

P240: Заземлить / соединить контейнер и приемное оборудование.

P241: Использовать взрывобезопасное электрическое оборудование.

P242: Используйте только неискрящие инструменты.

P243: Принять меры предосторожности против статического разряда.

P260: Не вдыхать пары.

Р261: Избегать вдыхания паров.

P264: Вымойте руки после работы тщательно.

P270: Не ешьте, не пейте и не курить в процессе использования этого продукта.

P271: Используйте только на открытом воздухе или в хорошо проветриваемом помещении.

P273: Избегать попадания в окружающую среду.

P280: Пользоваться защитными перчатками/ средствами защиты глаз.

P301 + 312: При проглатывании: обратиться к врачу при плохом самочувствии.

P303 + Р361 + Р353: ПРИ ПОПАДАНИИ НА КОЖУ (или волосы): Немедленно снять всю загрязненную одежду. Промыть кожу водой.

P304 + Р340: При вдыхании: Вынести пострадавшего на свежий воздух и обеспечить удобство дыхания.

P305 + 351 + 338: ПРИ ПОПАДАНИИ В ГЛАЗА: Осторожно промыть глаза водой в течение нескольких минут.

При наличии контактных линз, снять их и продолжить промывание водой.

P312: Обратиться к врачу при плохом самочувствии.

P321: Специальные меры (см. острая токсичность при попадании на кожу в этом документе).

Р322 Специальные меры.

P330: Прополоскать рот.

P332 + 313: В случае раздражения кожи: Обратиться за советом врача.

P337 + 313: Если раздражение глаз не проходит обратиться за медицинской консультацией.

P362: Немедленно снять зараженную одежду.

P363: Постирать загрязнённую одежду перед последующим использованием.

P370 + Р378: В случае пожара: Использовать огнетушитель для тушения.

P403 + Р233: Хранить в хорошо проветривающемся месте. Держать контейнер плотно закрытым.

P403 + Р235: Хранить в хорошо проветривающемся месте. Хранить в прохладном месте.

P405: Хранить под замком.

P501: Утилизировать содержимое в соответствии с национальными правилами САНПИН 2.1.7.2790-10

"САНИТАРНО-ЭПИДЕМИОЛОГИЧЕСКИЕ ТРЕБОВАНИЯ К ОБРАЩЕНИЮ С МЕДИЦИНСКИМИ ОТХОДАМИ".

EUH032: При контакте с кислотами освобождаются очень токсичные газы.

**ВНИМАНИЕ!** При работе с легковоспламеняющимися веществами соблюдать

правила пожарной безопасности для учреждений здравоохранения ППБО 07-91 от

30.08.91.

# <span id="page-5-0"></span>**ПРОВЕДЕНИЕ АМПЛИФИКАЦИИ, АНАЛИЗ И УЧЕТ РЕЗУЛЬТАТОВ ПРИ ПОМОЩИ ПРИБОРОВ Rotor-Gene 3000/6000 (Corbett Research, Австралия) и Rotor-Gene Q (QIAGEN, Германия)**

Для работы с прибором Rotor-Gene 3000 следует использовать программу Rotor-Gene версии 6, с прибором Rotor-Gene 6000 и Rotor-Gene Q – программу Rotor-Gene 6000 версии 1.7 (build 67) или выше.

**Далее по тексту термины, соответствующие разным версиям приборов и программного обеспечения указаны в следующем порядке: для прибора Rotor-Gene 3000 / для англоязычной версии программы Rotor-Gene 6000/Q / для русскоязычной версии программы Rotor-Gene 6000/Q.**

При работе с прибором Rotor-Gene 3000 и Rotor-Gene 6000 рекомендуется использование прозрачных ПЦР-пробирок на 0,2 мл с плоской крышкой (детекция через дно пробирки).

#### **Программирование амплификатора**

- 1. Включить прибор.
- 2. Установить пробирки в карусель амплификатора Rotor-Gene 3000/6000 (ячейки карусели пронумерованы, эти номера используются в дальнейшем для программирования положения проб в амплификаторе). Запрограммировать прибор.

**ВНИМАНИЕ!** Лунка №1 обязательно должна быть заполнена какой-либо исследуемой пробиркой.

- 3. Нажать кнопку *New/Новый* в основном меню программы.
- 4. Выбрать тип ротора *36-Well Rotor/36-луночный ротор*. Поставить отметку в окошке рядом с надписью *No Domed 0.2 ml Tubes/Locking ring attached/Кольцо закреплено*. Нажать кнопку *Next/Далее.*
- 5. Выбрать объем реакционной смеси: *Reaction volume/Объем реакции 25 мкл*. Для Rotor-Gene 6000 должно быть отмечено окошко *15 l oil layer volume/15 μL объем масла/воска*. Нажать кнопку *Next/Далее.*
- 6. В верхней части окна нажать кнопку *Edit profile/Редактор профиля.*
- 7. Задать следующие параметры эксперимента:

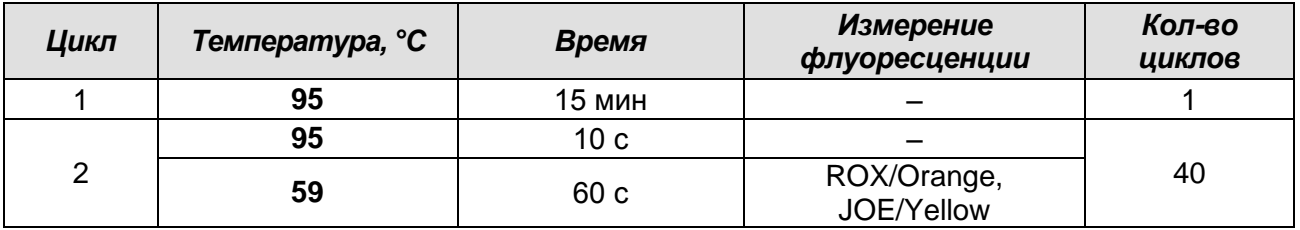

8. Нажать дважды кнопку *OK/Да.*

9. В нижней части окна нажать кнопку *Calibrate/Gain Optimisation…/Опт. уровня сигн..* В открывшемся окне нажать кнопку *Calibrate Acquiring/Optimise Acquiring/Опт.детек-мых*, выбрать функцию: *Perform Calibration Before 1st Acquisition/Perform Optimisation Before 1st Acquisition/Выполнить оптимизацию при 1-м шаге детекции*. Для используемых каналов ROX/Orange и JOE/Yellow установить параметры *Min Reading/Миним. Сигнал –* **5Fl** и *Max Reading/Максим. Сигнал* **– 10Fl**. Окно закрыть, нажав кнопку *Close/Закрыть***.** Нажать кнопку *Next/Далее.*

10.Запустить амплификацию кнопкой *Start run/Старт.*

11.Дать название эксперимента и сохранить его на диске (в этом файле будут автоматически сохранены результаты данного эксперимента).

В процессе работы амплификатора или по окончании его работы необходимо запрограммировать положение пробирок в роторе. Для этого надо использовать кнопку *Edit samples/Правка образцов* (в нижней правой части основного окна). Все исследуемые образцы, калибровочные стандарты и контроли обозначить как *Unknown/Образец*.

## **Анализ результатов**

Анализ результатов амплификации терминатора NOS (канал ROX/Orange):

- 1. Нажать в меню кнопку *Analysis/Анализ*, выбрать режим анализа *Quantitation/Количественный*, нажать кнопку *Cycling A. ROX/Cycling A. Orange, Show/Показать*.
- 2. Отменить автоматический выбор *Threshold/Порог*.
- 3. В меню основного окна *Quantitation analysis/Количественный анализ* должны быть активированы кнопки *Dynamic tube/Динамич.фон* и *Slope Correct/Коррек. уклона*.
- 4. Выбрать линейную шкалу графического изображения результатов, нажав кнопку *Linear scale/Линейная шкала*, в нижней части окна справа (если эта шкала активна по умолчанию, вместо кнопки *Linear scale/Линейная шкала* видна кнопка *Log scale/Лог.шкала*).
- **Формат FRT Форма 2: REF** R-G9(RG,iQ,Dt,Ank) / **VER** 12.11.15 / стр. 7 из 25 5. В меню окна *More settings/Outlier Removal/Устранение выбросов* установить

значение *NTC threshold/Порог Фона – ПФ (NTC) –* **10 %.**

- 6. В меню *CT Calculation/Вычисление CT* (в правой части окна) выставить *Threshold/Порог* **= 0.05**.
- 7. В меню *Eliminate cycles before:/Исключить циклы до:* (в правой части окна) выставить *10*.
- 8. В таблице результатов (окно *Quant. Results/Количественные Результаты*) появятся значения *Ct*.

Анализ результатов амплификации ЭК кукуруза (канал JOE/Yellow):

- 1. Нажать в меню кнопку *Analysis/Анализ,* выбрать режим анализа *Quantitation/Количественный*, нажать кнопку *Cycling A. JOE/Cycling A. Yellow, Show/Показать.*
- 2. Отменить автоматический выбор *Threshold/Порог*.
- 3. В меню основного окна *Quantitation analysis/Количественный анализ* должны быть активированы кнопки *Dynamic tube/Динамич.фон* и *Slope Correct/Коррек. уклона*.
- 4. Выбрать линейную шкалу графического изображения результатов, нажав кнопку *Linear scale/Линейная шкала***,** в нижней части окна справа (если эта шкала активна по умолчанию, вместо кнопки *Linear scale/Линейная шкала* видна кнопка *Log scale/Лог.шкала*).
- 5. В меню окна *More settings/Outlier Removal/Устранение выбросов* установить значение *NTC threshold/Порог Фона – ПФ (NTC) –* **10 %.**
- 6. В меню *CT Calculation/Вычисление CT* (в правой части окна) выставить *Threshold/Порог* **= 0.05.**
- 7. В меню *Eliminate cycles before:/Исключить циклы до:* (в правой части окна) выставить *10*.
- 8. В таблице результатов (окно *Quant. Results/Количественные Результаты*) появятся значения *Ct.*

Расчет количественного содержания генетически модифицированной кукурузы в анализируемых образцах.

Проводится в программе «ГМИ-квант» (вариант NOS) на базе Exсel.

- 1. Открыть программу «ГМИ-квант (вариант NOS)\_шаблон». Не отключать макросы.
- 2. Сохранить файл c расширением *Книга Microsoft Excel*, указав дату анализа.
- 3. Перейти на лист *Экспорт*.
- 4. В окне *Quant. results – Cycling A.ROX (Cycling A. Orange)* программы *Rotor-Gene*

**Формат FRT Форма 2: REF** R-G9(RG,iQ,Dt,Ank) / **VER** 12.11.15 / стр. 8 из 25

скопировать столбец *Name* и перенести на лист *Экспорт* программы «ГМИ-квант» (вариант NOS) в столбец *Name* поля *ROX*.

- 5. В окне *Quant. results– Cycling A.ROX (Cycling A. Orange)* программы *Rotor-Gene* скопировать столбец *Сt* и перенести на лист *Экспорт* программы «ГМИ-квант» (вариант NOS) в столбец *Сt* поля *ROX*.
- 6. Проделать аналогичные манипуляции для *ЭК кукуруза***,** скопировав данные из окна *Quant. results – Cycling A.JOE (Cycling A. Yellow)* программы *Rotor-Gene* в столбцы поля *JOE*.
- 7. В программе ГМИ-квант (вариант NOS) перейти на лист *Результаты*.
- 8. В таблицу 1 в верхнем левом углу вставить значения *среднее DCt* для каждого калибровочного стандарта, выбрав их из столбца *среднее Ct.*
- 9. После ввода последнего значения автоматически произойдет расчет содержания ГМ кукурузы в тестируемых образцах, и эти значения появятся в столбце **% ГМИ**.

Если результат больше, чем 5 % ГМ кукурузы, то он выдается как *содержание ГМ кукурузы более 5 %.* Если результат меньше, чем 0,1 % ГМ кукурузы, то он выдается как *содержание ГМ кукурузы менее 0,1 %*.

#### **Учет результатов**

При получении значения **Ct** в таблице результатов для **ЭК** (**канал JOE/Yellow**) для анализируемой пробы **более 34**, требуется перестановка данной пробы, начиная с этапа экстракции ДНК. При повторном получении аналогичного результата образец считать не подлежащим анализу из-за низкого содержания в нем ДНК кукурузы.

#### **Результат ПЦР-исследования считается достоверным, если:**

- 1. Получены правильные результаты для положительного и отрицательного контролей амплификации и отрицательного контроля экстракции ДНК, в соответствии с табл. 1.
- 2. Коэффициент корреляции (R<sup>2</sup>), полученный в программе «ГМИ-квант» (вариант NOS), **более 0,97**.
- 3. Полученные расчетные значения для **ПКО ГМ кукуруза-NOS 1 %** и **калибровочных стандартов** укладываются в следующие доверительные интервалы:

Кст 0,1 %: 0,1% $\pm$ 0,025;

Кст 1 % и ПКО ГМ кукуруза-NOS 1 %:  $1\% \pm 0.25$ ;

Кст 5 %:  $5\frac{1}{1,25}$ .

Таблица 1

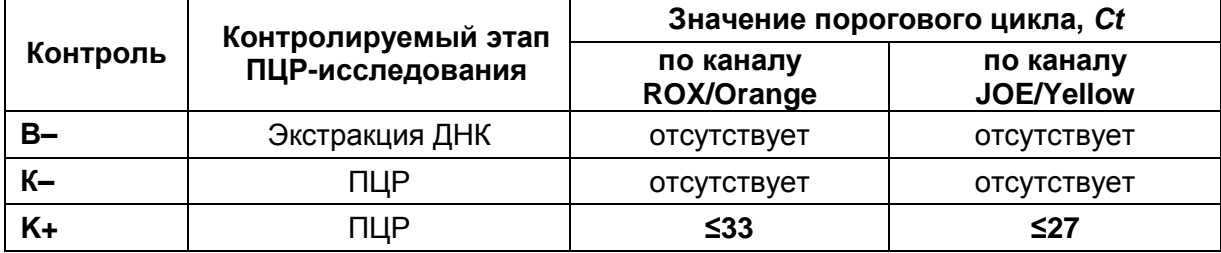

## Результаты для контролей различных этапов ПЦР-исследования

Возможные ошибки:

- 1. Появление любого значения Ct в таблице результатов для отрицательного контроля экстракции (В-) и для отрицательного контроля ПЦР (К-) на любом из каналов свидетельствует о наличии контаминации реактивов. В этом случае результаты анализа положительных проб считаются недействительными. Требуется повторить анализ всех положительных проб. а также предпринять меры по выявлению и ликвидации источника контаминации.
- 2. Коэффициент корреляции (R<sup>2</sup>), полученный в программе ГМИ-квант (вариант NOS), менее 0,97. Требуется перестановка всех проб, начиная с этапа амплификации.
- 3. Полученные расчетные значения для ПКО ГМ кукуруза-NOS 1 % и калибровочных стандартов не укладываются в указанные доверительные интервалы (см. выше). Требуется перестановка всех проб, начиная с этапа амплификации.

# <span id="page-9-0"></span>ПРОВЕДЕНИЕ АМПЛИФИКАЦИИ, АНАЛИЗ И УЧЕТ РЕЗУЛЬТАТОВ ПРИ ПОМОЩИ ПРИБОРОВ iCycler iQ и iQ5 (Bio-Rad, США)

При использовании прибора iCycler iQ или iQ5 рекомендуется использование одноразовых полипропиленовых пробирок для ПЦР на 0,2 мл (куполообразная крышка) (например, Axygen, США).

# Программирование амплификатора

- 1. Включить прибор и блок питания оптической части прибора. Проводить измерения не менее, чем через 30 мин после включения оптической части прибора.
- 2. Открыть программу iCycler или Bio-Rad iQ5, в зависимости от используемого прибора.
- 3. Задать схему планшета расположение пробирок в модуле и измерение флуоресцентного сигнала во всех пробирках по каналам ROX и JOE.
	- Для прибора iQ5 для создания схемы планшета в окне Selected Plate Setup модуля Workshop нажать кнопку Create New или Edit. Редактировать схему

планшета в режиме *Whole Plate loading.* Задать объем реакции *(Sample Volume)* 25 мкл, тип крышек *(Seal Type): Domed Cap,* тип пробирок *(Vessel Type): Tubes.* Сохранить заданную схему планшета, нажав кнопку *Save&Exit Plate Editing*.

- Для прибора **iCycler iQ** отредактировать схему планшета в окне *Edit Plate Setup* модуля *Workshop.* Для этого в опции *Samples: Whole Plate Loading* задать схему расположения образцов в реакционном модуле и указать имя каждой пробы в окне *Sample Identifier*. В опции *Select and load Fluorophores* задать измерение флуоресцентного сигнала во всех пробирках по каналам **ROX-575** и **JOE-530.** Сохранить схему планшета, задав имя файла в окне *Plate Setup Filename* (с расширением .pts) и нажав кнопку *Save this plate setup* (в верхней части экрана). Можно редактировать уже использованный ранее *Plate Setup*, для этого в окне *Library* открыть *View Plate Setup*, выбрать нужный *Plate Setup* (файл с расширением .pts) и нажать кнопку *Edit* справа. Отредактированный файл нужно также сохранить перед использованием. Назначить использование данной схемы планшета, нажав кнопку *Run with selected protocol***.**
- **Программа для амплификаторов iCycler iQ и iQ5**

4. Задать программу амплификации

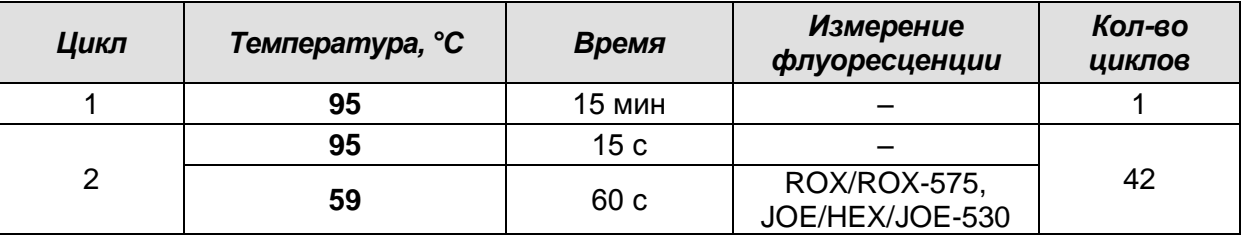

- Для прибора **iQ5** для создания протокола в окне *Selected Protocol* модуля *Workshop* нажмать кнопку *Create New* или *Edit.* Задать параметры амплификации и сохранить протокол, нажав кнопку *Save&Exit Protocol Editing*. При последующих постановках можно выбрать файл с этой программой в блоке *Protocol* (по умолчанию файлы протоколов сохраняются в папке *Users*).
- Для прибора **iCycler iQ** создать программу амплификации, выбрав опцию *Edit Protocol* модуля *Workshop.* Для этого в нижнем окне задать параметры амплификации (количество циклов, время и температуру циклирования), а в окне справа указать шаг считывания флуоресцентного сигнала: *Cycle 3 – Step 2.* Сохранить протокол, задав имя файла в окне *Protocol Filename*

(GMO.tmo) и нажав кнопку *Save this protocol* (в верхней части экрана). При последующих постановках можно выбрать файл с этой программой в закладке *View Protocol* в модуле *Library*. Выбрав или отредактировав нужную программу, назначить ее использование, нажав кнопку *Run with selected plate setup.*

- 5. Поместить предварительно подготовленные пробирки в модуль в соответствии с заданной схемой.
- 6. Запустить выполнение выбранной программы **GMO** с заданной схемой планшета.
	- Для прибора **iQ5** перед запуском выполнения программы следует проверить правильность выбранного протокола *(Selected Protocol*) и схемы планшета *(Selected Plate Setup)*. Для запуска нажать кнопку *Run*. Выбрать для измерения факторов лунок вариант *Collect Well Factors from Experimental Plate.* Нажать кнопку *Begin Run***,** дать название эксперимента (в этом файле будут автоматически сохранены результаты данного эксперимента) и нажать *OK*.
	- Для прибора **iCycler iQ** перед запуском выполнения программы в окне *Run Prep* следует проверить правильность выбранного имени протокола и схемы планшета. Выбрать для измерения факторов лунок вариант *Experimental Plate* в меню *Select well factor source.* Задать объем реакционной смеси в окне *Sample Volume* – *25 мкл*. Для запуска нажать кнопку *Begin Run***,** дать название эксперимента (в этом файле будут автоматически сохранены результаты данного эксперимента) и нажать *OK*.
- 7. После окончания программы приступить к анализу результатов.

#### **Анализ результатов**

Анализ результатов амплификации терминатора NOS:

1. Для прибора **iQ5** выбрать нужный файл с данными анализа (в окне *Data File* модуля *Workshop)* и нажать кнопку *Analyze***.** Выбрать в окне модуля данные по каналу **ROX.** При этом должен быть выбран режим анализа данных *PCR Base Line Subtracted Curve Fit* (выбирается по умолчанию). Проверить правильность автоматического выбора пороговой линии. В норме пороговая линия должна пересекать только сигмообразные кривые накопления сигнала положительных образцов и контролей и не пересекать базовую линию. В случае если это не так, необходимо установить пороговую линию вручную на уровне 5-10 % от максимального значения флуоресцентного сигнала K+. Чтобы установить уровень пороговой линии нужно перетащить ее курсором при нажатой левой кнопке мыши.

- 2. Чтобы вывести на экран таблицу результатов, нажать кнопку *Results*.
- 3. Для прибора **iCycler iQ** в модуле *Library* активировать окно *View Post-Run Data***.** В окне *Data Files* выбрать нужный файл с данными анализа и нажать кнопку *Analyse Data***.** В опции *PCR Quantification* в меню *Select a Reporter* выбрать значок канала *ROX-575*. При этом должен быть выбран режим анализа данных *PCR Base Line Subtracted Curve Fit* (выбирается по умолчанию). В меню *Treshold Cycle Calculation* выбрать режим ручной установки пороговой линии и автоматический расчет базовой линии. Для этого в подменю *Baseline Cycles* выбрать *Auto Calculated*, а в подменю *Threshold Position* выбрать *User Defined*. Установить уровень пороговой линии. В норме пороговая линия должна пересекать только сигмообразные кривые накопления сигнала положительных образцов и контролей и не пересекать базовую линию. Для этого пороговая линия устанавливается вручную на уровне 5-10 % от максимального значения флуоресцентного сигнала K+. Чтобы установить уровень пороговой линии нужно перетащить ее курсором при нажатой левой кнопке мыши. Нажать на клавишу *Recalculate Threshold Cycles*. В таблице результатов появятся значения *Ct.*

Анализ результатов амплификации ЭК кукуруза (эндогенного контроля)

- 1. Для прибора **iQ5** выбрать в окне модуля данные по каналу *JOE***,** отключив кнопку *ROX***.** При этом должен быть выбран режим анализа данных *PCR Base Line Subtracted Curve Fit* (выбирается по умолчанию). Проверить правильность автоматического выбора пороговой линии. В норме пороговая линия должна пересекать только сигмообразные кривые накопления сигнала положительных образцов и контролей и не пересекать базовую линию. В случае если это не так, необходимо установить пороговую линию вручную на уровне 5-10 % от максимального значения флуоресцентного сигнала K+. Чтобы установить уровень пороговой линии нужно перетащить ее курсором при нажатой левой кнопке мыши. Чтобы вывести на экран таблицу результатов, нажать кнопку *Results*.
- 2. Для прибора **iCycler iQ** в опции *PCR Quantification* в меню *Select a Reporter* выбрать значок канала *JOE-530*. При этом должен быть выбран режим анализа данных *PCR Base Line Subtracted Curve Fit* (выбирается по умолчанию). В меню *Treshold Cycle Calculation* выбрать режим ручной установки пороговой линии и автоматический расчет базовой линии. Для этого в подменю *Baseline Cycles* выбрать *Auto Calculated*, а в подменю *Threshold Position* выбрать *User Defined*.

Установить уровень пороговой линии. В норме пороговая линия должна пересекать только сигмообразные кривые накопления сигнала положительных образцов и контролей и не пересекать базовую линию. Для этого пороговая линия устанавливается вручную на уровне 5-10 % от максимального значения флуоресцентного сигнала K+. Чтобы установить уровень пороговой линии нужно перетащить ее курсором при нажатой левой кнопке мыши. Нажать на клавишу *Recalculate Threshold Cycles*. В таблице результатов появятся значения *Ct*.

Расчет количественного содержания генетически модифицированной кукурузы в анализируемых образцах.

Проводится в программе «ГМИ-квант» (вариант NOS) на базе Exсel.

- 1. Открыть программу «ГМИ-квант (вариант NOS)\_шаблон». Не отключать макросы.
- 2. Сохранить файл c расширением *Книга Microsoft Excel*, указав дату анализа.
- 3. Перейти на лист *Экспорт*.
- 4. В окне *PCR Quantification* программы *iCycler* скопировать столбец *Identifier*  (используя комбинацию клавиш *Ctrl+C*) и перенести на лист *Экспорт* программы «ГМИ-квант» (вариант NOS) в столбец *Name* поля *ROX*.
- 5. В окне *PCR Quantification* программы *iCycler* скопировать столбец *Сt* и перенести на лист *Экспорт* программы «ГМИ-квант» (вариант NOS) в столбец *Сt* поля *ROX*.
- 6. Проделать аналогичные манипуляции для **ЭК кукуруза** в окне *PCR Quantification* программы *iCycler,* скопировав данные в столбцы поля *JOE*.
- 7. В программе «ГМИ-квант» (вариант NOS) перейти на лист **Результаты**.
- 8. В таблицу 1 в верхнем левом углу вставить значения *среднее DCt* для каждого калибровочного стандарта, выбрав их из столбца *среднее Ct.*
- 9. После ввода последнего значения автоматически произойдет расчет содержания ГМ кукурузы в тестируемых образцах, и эти значения появятся в столбце **% ГМИ**. Если результат больше, чем 5 % ГМ кукурузы, то он выдается как *содержание*

*ГМ кукурузы более 5 %.* Если результат меньше, чем 0,1 % ГМ кукурузы, то он выдается как *содержание ГМ кукурузы менее 0,1 %*.

## **Учет результатов**

При получении значения *Ct* в таблице результатов для **ЭК** (**канал JOE**) для анализируемой пробы **более 35** требуется перестановка данной пробы, начиная с этапа экстракции ДНК. При повторном получении аналогичного результата образец считать не подлежащим анализу из-за низкого содержания в нем ДНК кукурузы.

## **Результат ПЦР-исследования считается достоверным, если:**

- 1. Получены правильные результаты для положительного и отрицательного контролей амплификации и отрицательного контроля экстракции ДНК, в соответствии с табл. 2.
- 2. Коэффициент корреляции  $(R^2)$ , полученный в программе «ГМИ-квант» (вариант NOS), **более 0,97**.
- 3. Полученные расчетные значения для ПКО ГМ  $1%$ кукуруза-NOS И калибровочных стандартов укладываются в следующие доверительные интервалы:

Кст 0.1 %: 0.1%±0.025:

Кст 1 % и ПКО ГМ кукуруза-NOS 1 %: 1%±0,25;

Кст 5 %: 5%±1.25.

Таблица 2

#### Результаты для контролей различных этапов ПЦР-исследования

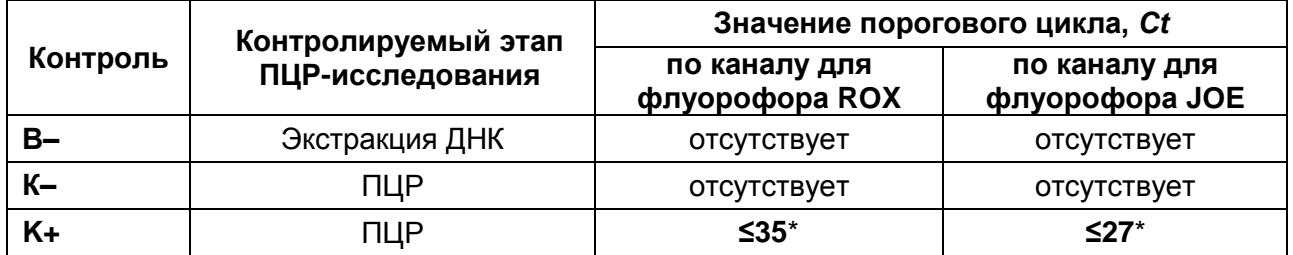

\*При установке пороговой линии на уровне не более 10 % от максимального значения флуоресцентного сигнала К+.

## Возможные ошибки:

- 1. Появление любого значения Сt в таблице результатов для отрицательного контроля экстракции (В-) и для отрицательного контроля ПЦР (К-) на любом из каналов свидетельствует о наличии контаминации реактивов. В этом случае результаты анализа положительных проб считаются недействительными. Требуется повторить анализ всех положительных проб, а также предпринять меры по выявлению и ликвидации источника контаминации.
- 2. Коэффициент корреляции ( $R^2$ ), полученный в программе «ГМИ-квант» (вариант NOS), менее 0,97. Требуется перестановка всех проб, начиная с этапа амплификации.
- 3. Полученные расчетные значения для ПКО ГМ кукуруза-NOS 1 % и калибровочных стандартов не укладываются в указанные доверительные интервалы (см. выше). Требуется перестановка всех проб, начиная с этапа амплификации.

# <span id="page-15-0"></span>**ПРОВЕДЕНИЕ АМПЛИФИКАЦИИ, АНАЛИЗ И УЧЕТ РЕЗУЛЬТАТОВ ПРИ ПОМОЩИ**

# **ПРИБОРА** «**ДТ-96» («ДНК-Технология», Россия)**

**ВНИМАНИЕ!** В приборе используются только пробирки со сферическими крышками.

- 1. Включить прибор и запустить программу RealTime\_PCR v.7.3. В стартовом окне необходимо выбрать существующего оператора или добавить нового оператора и выбрать режим *Работа с прибором*.
- 2. В диалоговом окне *Список приборов* выбрать необходимый прибор и нажать кнопку *Подключить*.
- 3. В меню *Тест* выбрать команду *Создать новый тест*, ввести название нового теста – например, *Кукуруза-NOS-количество* – и нажать кнопку *ОК*. В появившемся окне *Тест* задать следующие параметры:
	- *Тип* качественный *(так как количественный расчёт производится в отдельной программе).*
	- *Метод* Пороговый (Ct).
	- *Пробирки* образец, контроль +, контроль –
	- *Контроли:* положительный (К+) 1 , отрицательный (К–) 1.
	- *Объем рабочей смеси в пробирке* 25 мкл.
	- *Флуорофоры* **Rox** специфика; **Hex** ВК.
	- Задать программу амплификации (см. ниже) и нажать *ОК.*

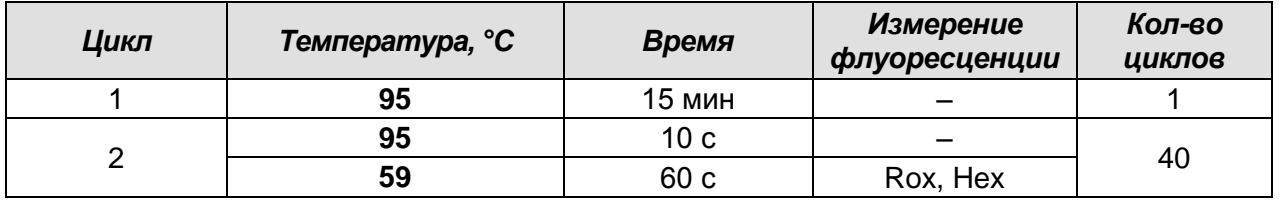

#### **Программа амплификации**

- 4. Нажать кнопку *Добавить тест* и в появившемся окне выбрать название теста *Кукуруза-NOS-количество*, указать количество образцов и нажать *ОК.*
- 5. Присвоить имена образцам в графе *Идентификатор* появившейся таблицы. Указать расположение пробирок в рабочем блоке прибора.
- 6. Выбрать закладку *Запуск программы амплификации*, проверить параметры теста. Нажать кнопку *Открыть блок* и установить пробирки в строгом соответствии с указанным расположением пробирок в рабочем блоке прибора.
- 7. Последовательно нажать кнопки *Закрыть блок* и *Запуск программы*. Сохранить эксперимент.

Анализ результатов амплификации участка терминатора NOS и ДНК кукурузы

**Формат FRT Форма 2: REF** R-G9(RG,iQ,Dt,Ank) / **VER** 12.11.15 / стр. 16 из 25

(каналы Rox и Нех, соответственно).

- 1. Перейти в режим Просмотр архива и открыть сохраненный файл данных. Указать в выпадающем списке Тип анализа: Ct(Cp) для всех каналов.
- 2. Указать в выпадающем списке *Метод*: Пороговый (Ct).
- 3. Кнопка Фитирование (сглаживание кривых) должна быть включена.
- 4. Нажать кнопку Изменить параметры анализа и выставить критерии положительных результатов по нижней и верхней границам 10%. Опцию Нормализация данных не использовать (галочка напротив соответствующей графы должна отсутствовать).
- 5. Для каждого канала проверить правильность автоматического выбора пороговой линии. В норме пороговая линия должна пересекать только сигмообразные кривые накопления сигнала положительных образцов и контролей и не пересекать базовую линию. В случае если это не так, необходимо установить пороговую линию вручную на уровне 5-10% от максимального значения флуоресцентного сигнала К+.

# Расчет количественного содержания генетически модифицированной кукурузы в анализируемых образцах.

Проводится в программе «ГМИ-квант» (вариант NOS) на базе Excel.

- 1. Открыть программу «ГМИ-квант (вариант NOS) шаблон». Не отключать макросы.
- 2. Сохранить файл с расширением **Книга Microsoft Excel**, указав дату анализа.
- 3. Перейти на лист Экспорт.
- 4. Скопировать результаты из программы для «ДТ-96». Для этого правой кнопкой мыши щёлкнуть по полю с таблицей результатов и выбрать Копируем содержимое таблицы в Clipboard. Затем открыть/создать документ в формате **Excel и вставить туда результаты.**
- 5. Значения Ct по каналам Rox и Нех из документа с результатами в формате Excel перенести на лист Экспорт программы «ГМИ-квант» (вариант NOS) в соответствующие столбцы Ct полей Rox и Joe. Канал Нех является аналогом канала Joe. В столбец Name вставить соответствующие названия образцов.
- 6. В программе «ГМИ-квант» (вариант NOS) перейти на лист Результаты.
- 7. В таблицу 1 в верхнем левом углу вставить значения среднее DCt для каждого калибровочного стандарта, выбрав их из столбца среднее ACt.
- 8. После ввода последнего значения автоматически произойдет расчет содержания ГМ кукурузы в тестируемых образцах, и эти значения появятся в столбце % ГМИ. Если результат больше, чем 5 % ГМ кукурузы, то он выдается как содержание

ГМ кукурузы более 5 %. Если результат меньше, чем 0.1 % ГМ кукурузы, то он выдается как содержание ГМ кукурузы менее 0.1 %.

#### Учет результатов

При получении значения *Ct* в таблице результатов для ЭК (канал Нех) для анализируемой пробы более 34 требуется перестановка данной пробы, начиная с этапа экстракции ДНК. При повторном получении аналогичного результата образец считать не подлежащим анализу из-за низкого содержания в нем ДНК кукурузы.

#### Результат ПЦР-исследования считается достоверным, если:

- 1. Получены правильные результаты для положительного и отрицательного контролей амплификации и отрицательного контроля экстракции ДНК, в соответствии с табл. 3.
- 2. Коэффициент корреляции ( $R^2$ ), полученный в программе «ГМИ-квант» (вариант NOS), **более 0,97**.
- 3. Полученные ПКО ГМ кукуруза-NOS 1 % расчетные значения для И калибровочных стандартов укладываются в следующие доверительные интервалы:

Кст 0.1 %: 0.1%±0.025:

Кст 1 % и ПКО ГМ кукуруза-NOS 1 %: 1%±0,25;

Кст 5 %: 5%±1,25.

Таблица 3

## Результаты для контролей различных этапов ПЦР-исследования

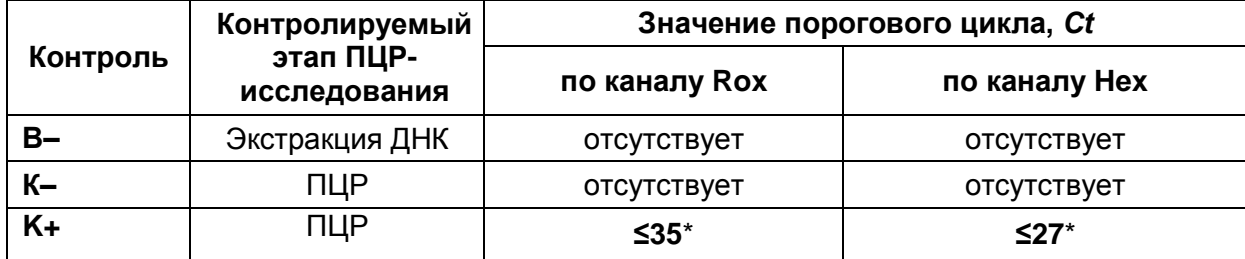

\* При установке пороговой линии на уровне не более 10 % от максимального значения флуоресцентного сигнала К+.

#### Возможные ошибки:

1. Появление любого значения Ct в таблице результатов для отрицательного контроля экстракции (В-) и для отрицательного контроля ПЦР (К+) на любом из каналов свидетельствует о наличии контаминации реактивов. В этом случае результаты анализа положительных проб считаются недействительными. Требуется повторить анализ всех положительных проб, а также предпринять меры по выявлению и ликвидации источника контаминации.

- 2. Коэффициент корреляции **(R<sup>2</sup> )**, полученный в программе ГМИ-квант (вариант NOS), **менее 0,97**. Требуется перестановка всех проб, начиная с этапа амплификации.
- 3. Полученные расчетные значения для ПКО ГМ кукуруза-NOS 1 % и калибровочных стандартов **не укладываются** в указанные доверительные интервалы (см. выше). Требуется перестановка всех проб, начиная с этапа амплификации.

# <span id="page-18-0"></span>**ПРОВЕДЕНИЕ АМПЛИФИКАЦИИ, АНАЛИЗ И УЧЕТ РЕЗУЛЬТАТОВ ПРИ ПОМОЩИ ПРИБОРОВ «АНК-16» и «АНК-32» («Синтол», Россия)**

Включить прибор в соответствии с инструкцией по эксплуатации. Запустить программу «ПЦР». Нажать клавишу *Активация* для прогрева крышки прибора. Время прогрева прибора составляет 15-20 мин.

**ВНИМАНИЕ!** В приборе используются только пробирки со сферическими крышками.

#### **Создание программы амплификации**

1. Выбрать пункт меню *Циклический*. В появившемся окне при нажатой (неактивной) кнопке *Редактировать таблицу* задать программу амплификации:

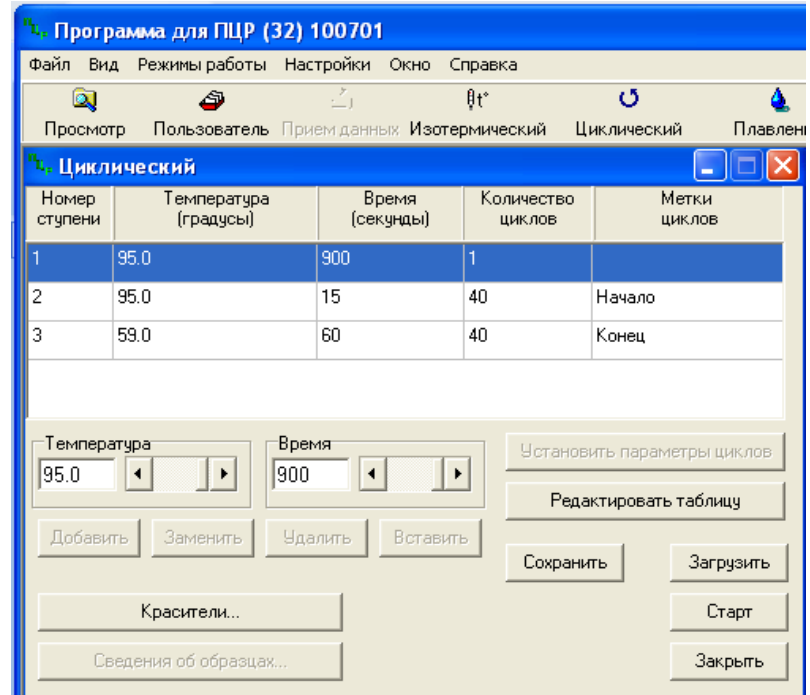

2. Температура и время каждого шага/ступени амплификации устанавливаются в нижней половине окна, с помощью клавиатуры или бегунков. После установки каждого значения необходимо нажать кнопку *Заменить.* Для изменения количества шагов используются кнопки *Добавить, Удалить* и *Вставить*.

- 3. Для установки количества циклов в окне *Циклический* нажать кнопку *Установить параметры циклов*. В появившемся окне установить следующие значения *Начало* – шаг 2, *Конец* – шаг 3, *Количество циклов* – 40 и нажать кнопку *Применить*.
- 4. В том же окне (*Циклический*) нажать кнопку *Красители* и в появившемся списке отметить используемые каналы детекции: **ROX**, **R6G**, затем нажать *ОК*.
- 5. Для сохранения программы амплификации в окне *Циклический* выбрать *Сохранить.* В открывшемся окне выбрать *Создать пользователя* или выбрать пользователя из списка в левом верхнем углу. При создании пользователя задать имя пользователя и нажать *ОК*. Отметив в списке имя пользователя, нажать *Сохранить*. В появившемся окне ввести название программы (метода) – например, *Кукуруза-NOS-количество* – и нажать *ОК*.

#### **Запуск амплификации**

- 1. Для запуска ранее созданной программы в окне *Циклический* выбрать *Загрузить*, далее – соответствующего пользователя в левой части окна и название программы (метода) в правой, далее – нажать *Загрузить.*
- 2. В окне *Циклический* нажать кнопку *Сведения об образцах*. Задать названия образцов, используя строку ввода в правой части и кнопку *Задать* (над строкой ввода). С помощью функции *Кратность* можно указать число повторов одного образца (не более 3-х) для автоматического заполнения строк таблицы одноименными названиями. Тип всех образцов (список в правом верхнем углу) указывается, как *ИО* (испытуемый образец); этот тип образцов используется по умолчанию. Необходимо задать названия образцов для каждого используемого канала в отдельности, переключая вкладки каналов слева вверху окна. Доступна функция копирования и вставки списка образцов, заданного для одного канала на другие каналы (список копируется целиком, выделение не предусмотрено). После заполнения таблицы нажать *ОК*.
- 3. Открыть крышку прибора и установить пробирки со сферическими крышками в соответствующие ячейки, закрыть и завинтить крышку. Ячейки нумеруются следующим образом (вид сверху):

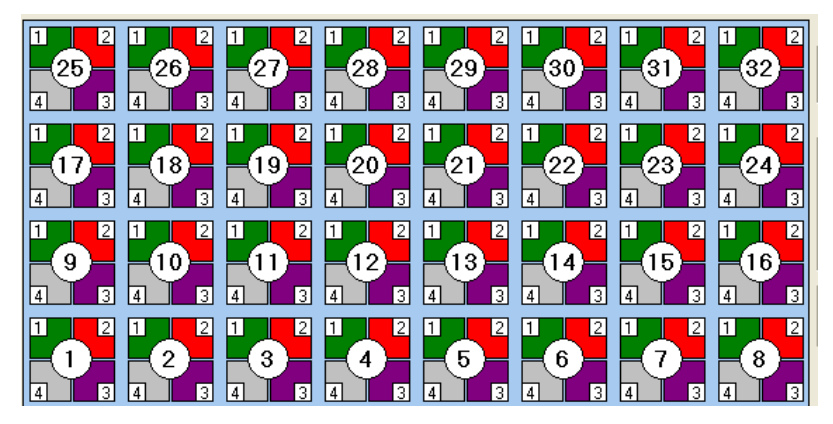

- 4. Проверить правильность заданной программы и нажать *Старт* для запуска теста.
- 5. При появлении окна *Проверка времени измерения*, выбрать *2*, нажать *OK*. После этого программа амплификации начнёт выполняться.
- 6. После завершения амплификации перейти к анализу результатов.

Анализ результатов амплификации участка терминатора NOS и ДНК кукурузы (каналы ROX и R6G, соответственно).

1. В меню *Настройки* выбрать пункт *Расчет*. В открывшемся окне установить следующие значения параметров.

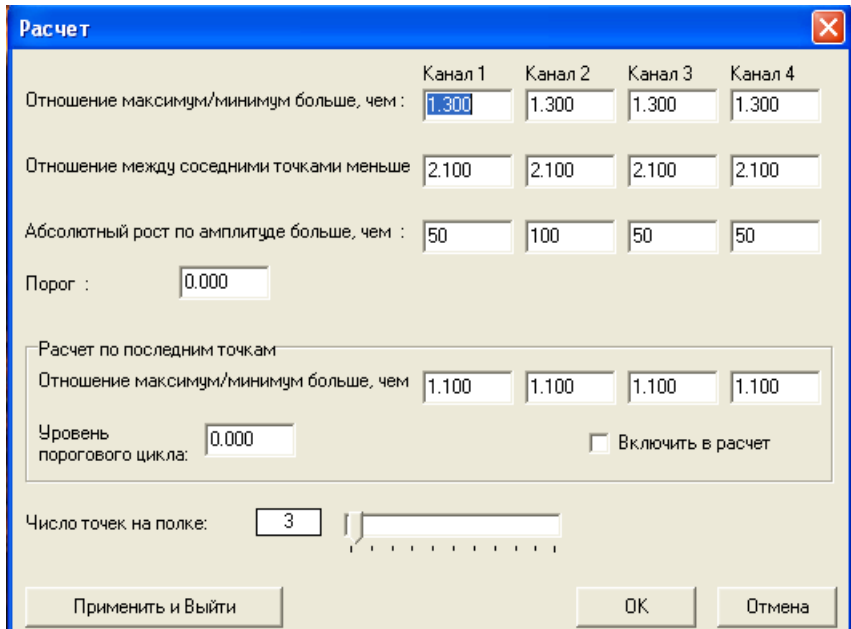

После установки параметров нажать *OK.* Данные установки сохранятся при следующем запуске программы «ПЦР».

2. Нажать кнопку *Просмотр*. Файлы результатов автоматически сохраняются во внутренние папки программной папки *FILES*, нумерованные соответствующим годом и месяцем постановки. Используемое по умолчанию имя файла содержит дату и время постановки (Число-Часы-Минуты-Секунды). Имя файла можно изменить через папку *FILES.* Файлы результатов имеют расширение *\*.pcr*. В правой части окна выбрать год и месяц данной постановки, ниже из списка выбрать имя искомого файла результатов.

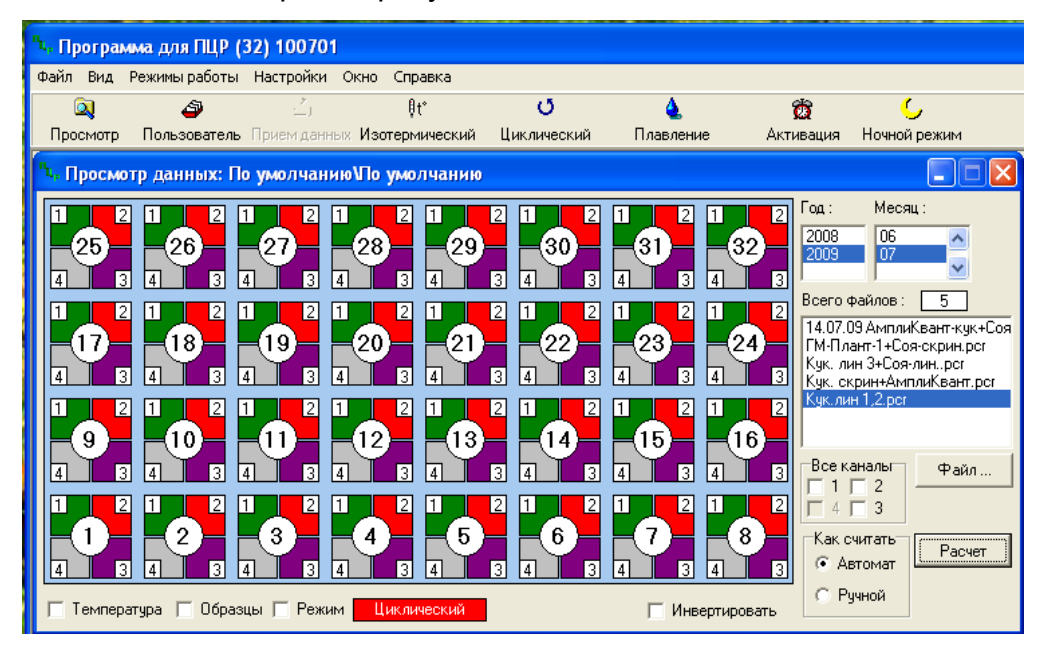

- 3. В окне *Просмотр данных* отметить галочкой пункт *Режим*. В появившемся окне в пункте *Номер ступени для расчета* выставить значение **3** (если выставлено другое значение). Закрыть окно *Режим.*
- 4. В окне *Просмотр данных* выставить режим *Автомат*, если он не выбран, далее нажать кнопку *Расчет*. Появится окно с нормированными графиками и значениями пороговых циклов для всех ячеек по всем использованным каналам детекции. Для перехода на другую страницу нажать на кнопку с цифрой (соответствующей номеру первой показываемой в списке образцов ячейки) в верхнем правом углу окна. Для печати или сохранения результатов в формате текстового документа (TXT) нажать соответствующие кнопки в верхнем левом углу.
- 5. Образцы, для которых получены значения *Ct* (значения указаны в графе *Цикл* окна результатов) являются положительными. Образцы, для которых *Сt* рассчитать не удалось (вместо значений *Сt* в графе *Цикл* стоит *>=40*) считаются отрицательными.

Расчет количественного содержания генетически модифицированной кукурузы в анализируемых образцах

Проводится в программе «ГМИ-квант» (вариант NOS) на базе Exсel.

- 1. Открыть программу «ГМИ-квант (вариант NOS)\_шаблон». Не отключать макросы.
- 2. Сохранить файл c расширением *Книга Microsoft Excel*, указав дату анализа.
- 3. Перейти на лист *Экспорт*.

**Формат FRT Форма 2: REF** R-G9(RG,iQ,Dt,Ank) / **VER** 12.11.15 / стр. 22 из 25

- 4. Из предварительно сохранённого текстового документа с результатами (в формате ТХТ) скопировать значения Ct по каналам ROX и R6G. Вставить эти значения на лист Экспорт программы «ГМИ-квант» (вариант NOS) в соответствующие столбцы Ct полей ROX и JOE. Канал R6G является аналогом канала ЈОЕ. В столбец Name вставить соответствующие названия образцов.
- 6. В программе «ГМИ-квант» (вариант NOS) перейти на лист Результаты.
- 7. В таблицу 1 в верхнем левом углу вставить значения среднее DCt для каждого калибровочного стандарта, выбрав их из столбца среднее ACt.
- 8. После ввода последнего значения автоматически произойдет расчет содержания ГМ кукурузы в тестируемых образцах, и эти значения появятся в столбце % ГМИ.

Если результат больше, чем 5 % ГМ кукурузы, то он выдается как содержание ГМ кукурузы более 5 %. Если результат меньше, чем 0,1 % ГМ кукурузы, то он выдается как содержание ГМ кукурузы менее 0,1 %.

#### Учет результатов

При получении значения Сt в таблице результатов для ЭК (канал R6G) для анализируемой пробы более 34 требуется перестановка данной пробы, начиная с этапа экстракции ДНК. При повторном получении аналогичного результата образец считать не подлежащим анализу из-за низкого содержания в нем ДНК кукурузы.

#### Результат ПЦР-исследования считается достоверным, если:

- 1. Получены правильные результаты для положительного и отрицательного контролей амплификации и отрицательного контроля экстракции ДНК в соответствии с табл. 4.
- 2. Коэффициент корреляции (R<sup>2</sup>), полученный в программе «ГМИ-квант» (вариант NOS), **более 0.97**.
- 3. Полученные расчетные значения для ПКО ГМ кукуруза-NOS  $1%$  $M$ калибровочных стандартов укладываются в следующие доверительные интервалы:

Кст 0.1 %: 0.1%±0.025:

Кст 1 % и ПКО ГМ кукуруза-NOS 1 %: 1%±0,25;

Кст 5 %: 5%±1,25.

Таблица 4

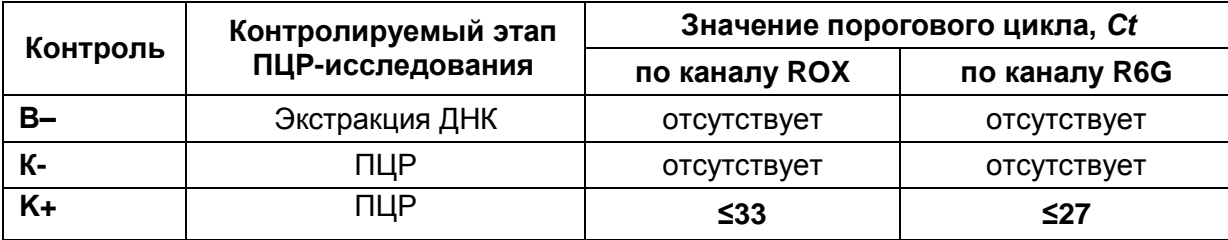

#### **Результаты для контролей различных этапов ПЦР-исследования**

Возможные ошибки:

- 1. Появление любого значения *Ct* в таблице результатов для отрицательного контроля экстракции (В–) и для отрицательного контроля ПЦР (К–) на любом из каналов свидетельствует о наличии контаминации реактивов. В этом случае результаты анализа положительных проб считаются недействительными. Требуется повторить анализ всех положительных проб, а также предпринять меры по выявлению и ликвидации источника контаминации.
- 2. Коэффициент корреляции **(R<sup>2</sup> )**, полученный в программе «ГМИ-квант» (вариант NOS), **менее 0,97**. Требуется перестановка всех проб, начиная с этапа амплификации.
- 3. Полученные расчетные значения для ПКО ГМ кукуруза-NOS 1 % и калибровочных стандартов **не укладываются** в указанные доверительные интервалы (см. выше). Требуется перестановка всех проб, начиная с этапа амплификации.

#### **Лист вносимых изменений**

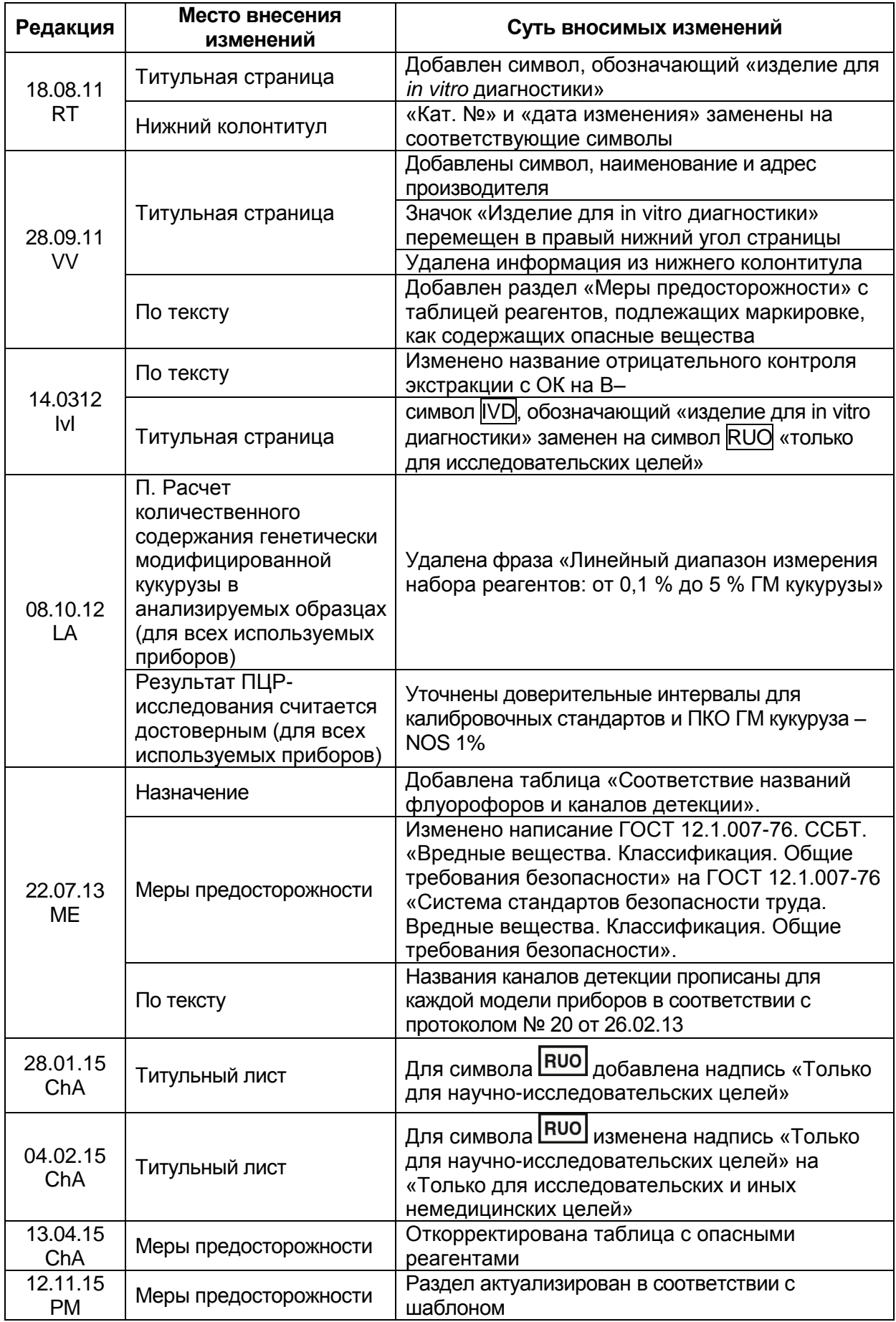